# **User Manual**

# **Supplier – Response to PQQ**

#### **Contents**

- **1. Login**
- **2. Questionnaire Review**
- **3. Submit the Response**

In this Process, Supplier receives Pre-Qualification questionnaire from the Procurement Team, and all questions are available in prequalification questionnaire Response app.

- Supplier performs the following steps for submitting the response.
- 1. Review all questions.
- 2. Submit the Response.

## **1. Login into Supplier Portal**

### **1.1. Input valid email and Click on Continue button.**

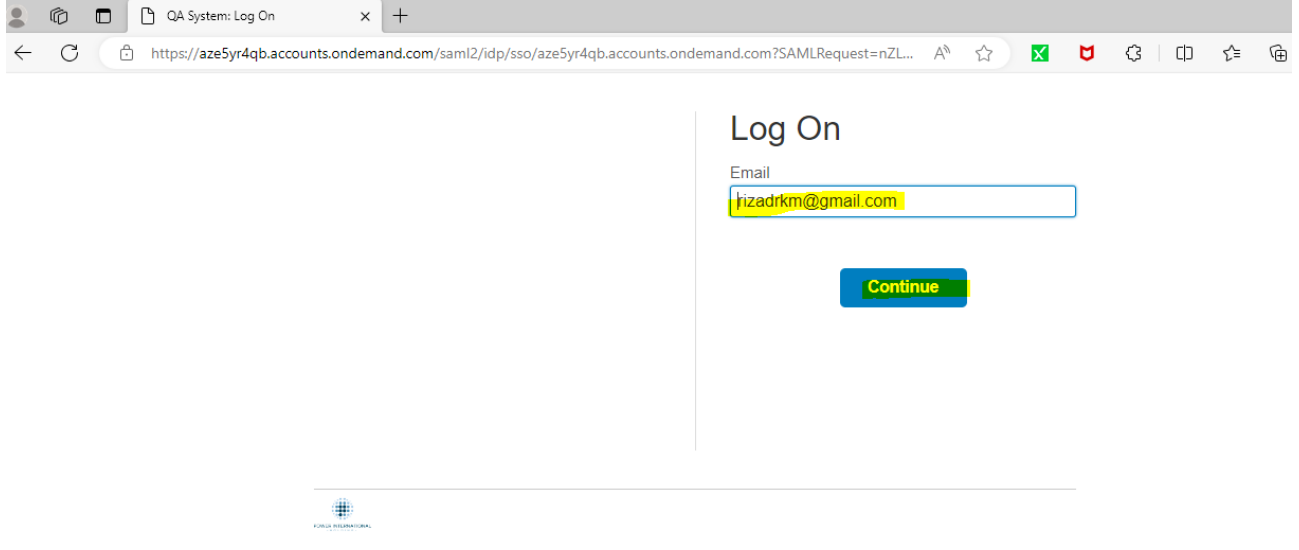

### **1.2. Input the Password and click on the Logon button.**

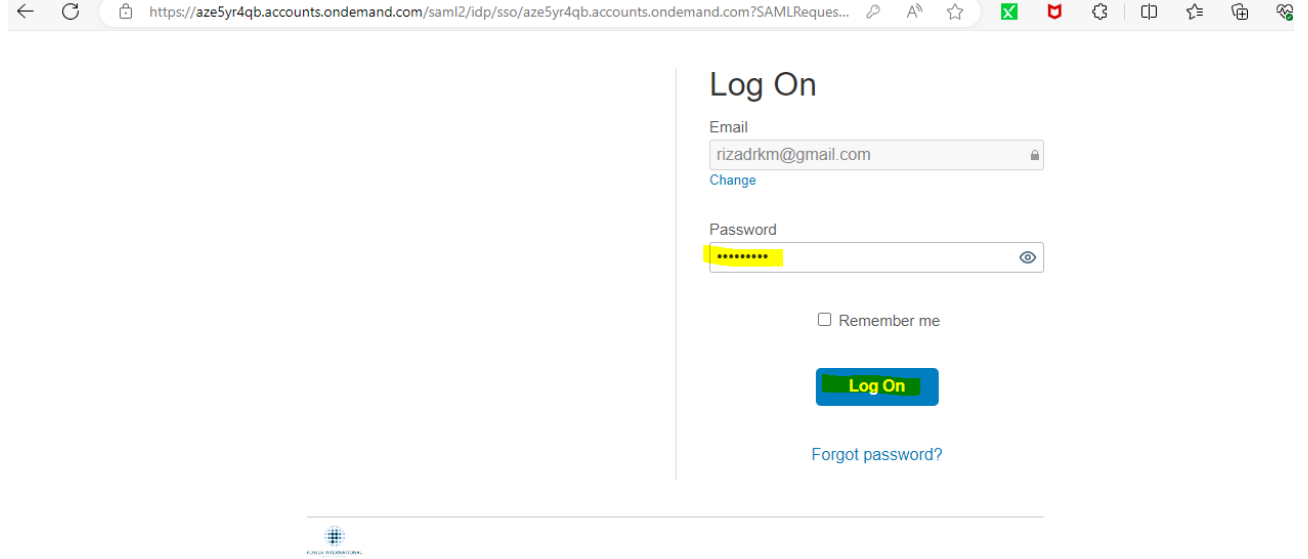

### **1.3. Once click on the Logon button you can see the following screen.**  $\bullet$   $\bullet$   $\bullet$  : PIH  $\times$  +  $\leftarrow \hspace{0.1cm} \times \hspace{0.1cm} \oplus \hspace{0.1cm} \textit{https://pihqa.cpp.cfapps.eu10.hana.} \textit{ondemand.com/site?}\textit{sap-language-en}$ A ☆ K U 3 I D ☆ ● You have now been authenticated. Your request has been forwarded to the target system for processing.

#### **Then you can view the applications assigned to your id**

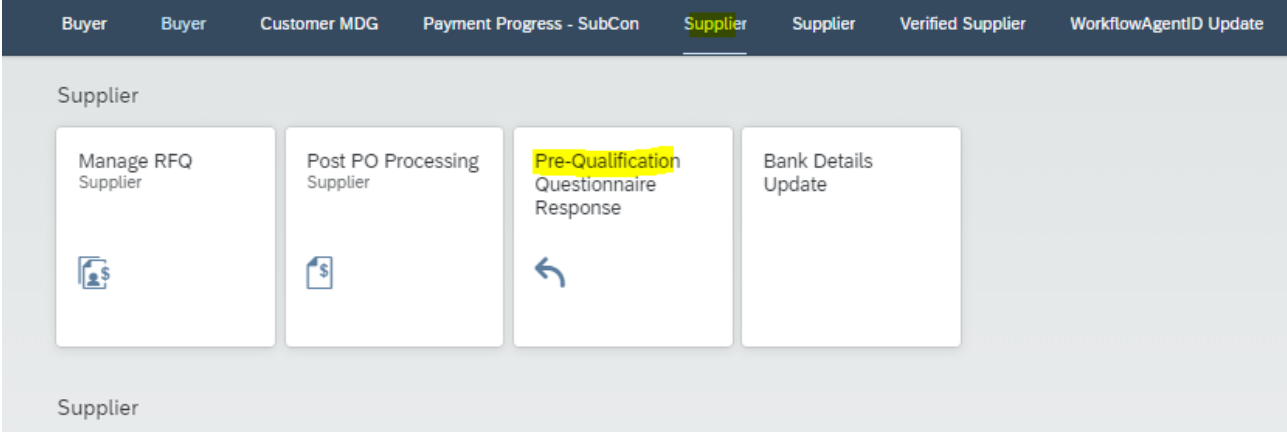

## **2. Questionnaire Review**

#### 2.1. Questionnaire Review

Once after Logon Click on Pre-Qualification Questionnaire Response app to view the Questionnaire

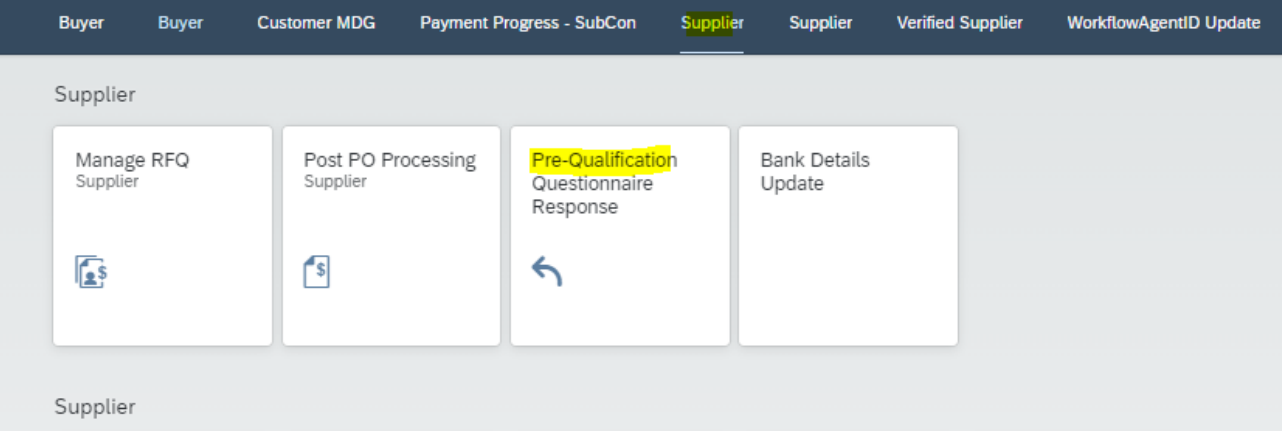

**2.2. Once after clicking the app, you can view all questionnaire with status, Click on open questionnaire arrow button.**

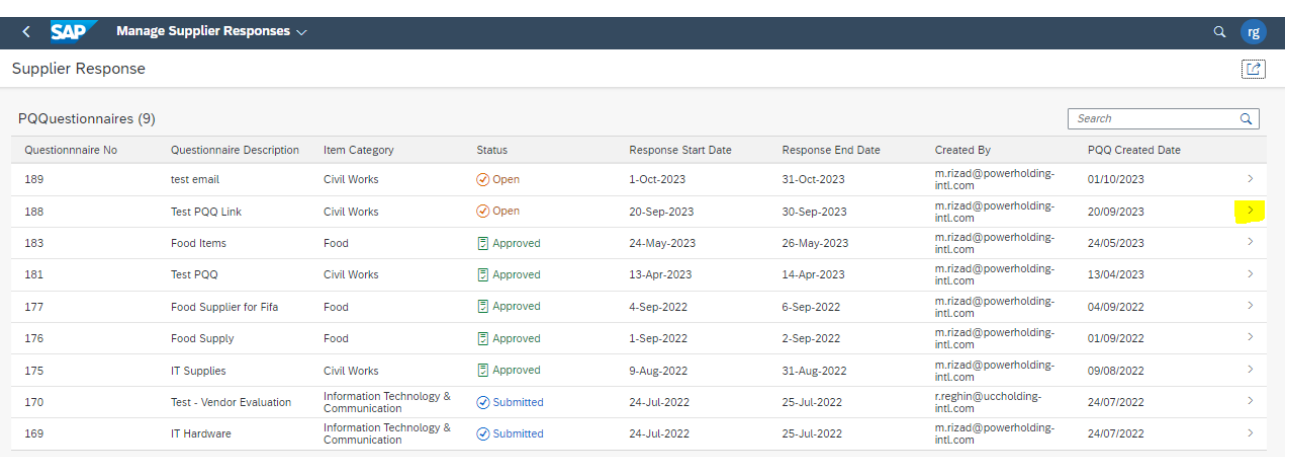

## **3. Check your questions and Submit the Response**

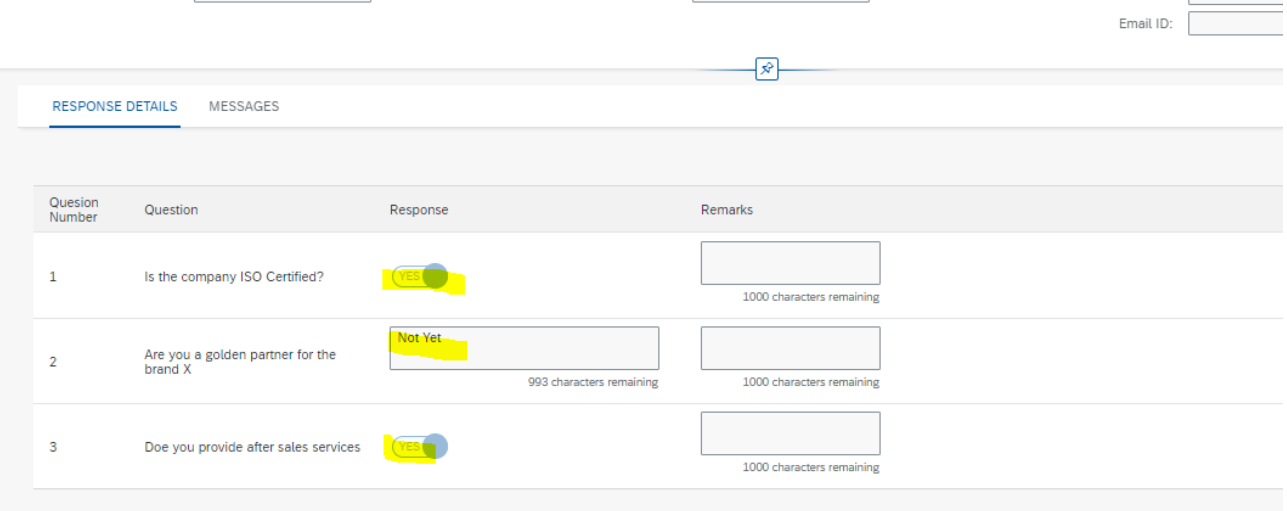